# <span id="page-0-1"></span>**Acesso simultâneo / acesso temporário**

- [1.0 Acesso temporário](#page-0-0)
- [3.0 Configurando acesso temporário](#page-1-0)
- [4.0 Acessando aparelho com o código](#page-1-1)

#### Produto: maxPedido

Pensando em evitar futuros problemas e resguardar nossos clientes, não é mais possível realizar acesso simultâneo de um representante em dois aparelhos distintos, o processo abaixo foi criado pensando em casos em que é necessário realizar esse acesso de forma temporária.

### <span id="page-0-0"></span>**1.0 Acesso temporário**

O acesso temporário permite que o Ti da empresa conecte outro aparelho utilizando os dados de acesso, usuário e senha, de um representante de forma simultânea caso haja um eventual problema ou com o intuito de auxiliar o representante em caso de dúvida ou dificuldade.

### **2.0 Representante e acesso simultâneo**

O representante ao tentar acessar mais de um aparelho irá surgir para ele uma mensagem informando que ele já está vinculado a um outro aparelho naquele momento.

#### Artigos Relacionados

- [Como consultar o Relatório](https://basedeconhecimento.maximatech.com.br/pages/viewpage.action?pageId=4653194)  [Informações do Aparelho do](https://basedeconhecimento.maximatech.com.br/pages/viewpage.action?pageId=4653194)  [Promotor?](https://basedeconhecimento.maximatech.com.br/pages/viewpage.action?pageId=4653194)
- [Como consultar dados do](https://basedeconhecimento.maximatech.com.br/pages/viewpage.action?pageId=4653420)  [aparelho do promotor?](https://basedeconhecimento.maximatech.com.br/pages/viewpage.action?pageId=4653420)
- $\bullet$ [Como realizar a configuração](https://basedeconhecimento.maximatech.com.br/pages/viewpage.action?pageId=4653203)  [inicial dos dispositivos ao](https://basedeconhecimento.maximatech.com.br/pages/viewpage.action?pageId=4653203)  [instalar o Pedido de Venda no](https://basedeconhecimento.maximatech.com.br/pages/viewpage.action?pageId=4653203)  [primeiro acesso](https://basedeconhecimento.maximatech.com.br/pages/viewpage.action?pageId=4653203)
- [Como liberar acesso da opção](https://basedeconhecimento.maximatech.com.br/pages/viewpage.action?pageId=4653781)  [de cadastrar Mensagem](https://basedeconhecimento.maximatech.com.br/pages/viewpage.action?pageId=4653781)  [Circular para o Pedido de](https://basedeconhecimento.maximatech.com.br/pages/viewpage.action?pageId=4653781)  [Vendas Android?](https://basedeconhecimento.maximatech.com.br/pages/viewpage.action?pageId=4653781)
- [Como trabalhar com as](https://basedeconhecimento.maximatech.com.br/pages/viewpage.action?pageId=29294996)  [permissões de acesso no](https://basedeconhecimento.maximatech.com.br/pages/viewpage.action?pageId=29294996)  [maxGestão.](https://basedeconhecimento.maximatech.com.br/pages/viewpage.action?pageId=29294996)

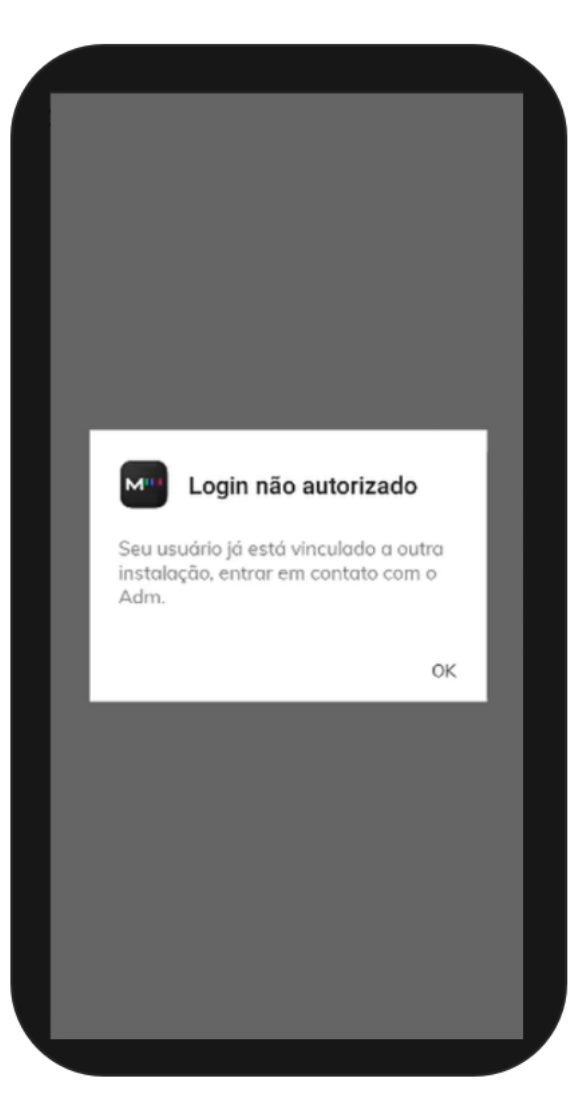

## <span id="page-1-0"></span>**3.0 Configurando acesso temporário**

Ao acessar o maxSoluções do lado esquerdo da tela em **Liberações** clique em **acesso temporário**, aparecerá a listagem dos representantes cadastrados e o status deles, clique **duas vezes** sobre o nome do representante que deseja realizar o acesso simultâneo, abrirá uma tela, clique em **gerar código**, com ele poderá em outro aparelho realizar o acesso.

#### Veja o vídeo abaixo;

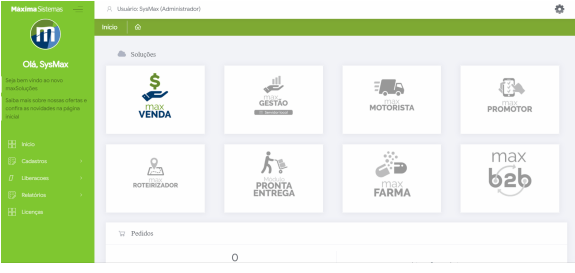

#### <span id="page-1-1"></span>**4.0 Acessando aparelho com o código**

Para conseguir acessar com o código clique **5x** em **faça login**, essa ação permitirá que surja janela com o campo para preencher com o código gerado, clique em ok e faça o login normalmente.

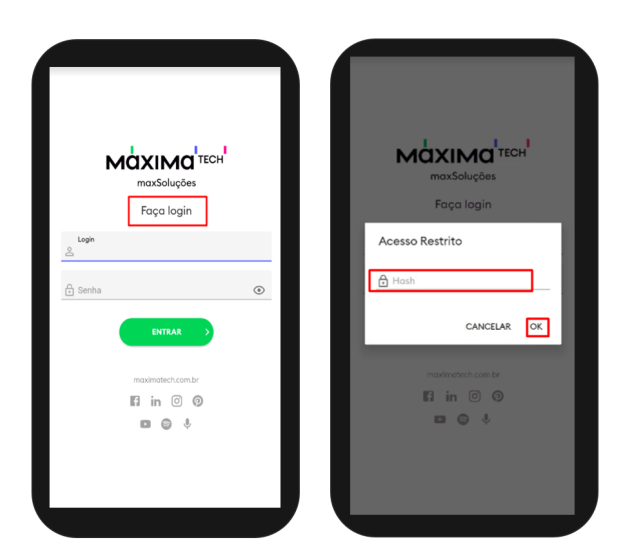

[Voltar](#page-0-1)

Artigo sugerido pelo analista Carlos Vinicius

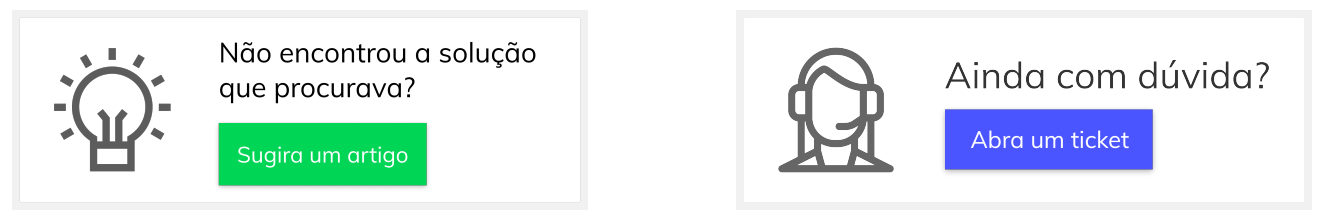